# U.S.CONVERTERS.COM

 $0 N I C S$  $\equiv$  $\mathbf \tau$  $\Rightarrow$ 

# **Model XS1000 TCP/IP to RS232/422/485 Device Server User's Manual**

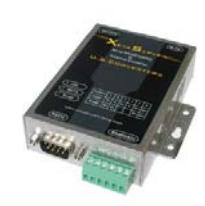

### **1.0 Introduction**

The XS1000 is a cost effective and highly integrated Serial-to-Ethernet 10/100Mbps device server. Embedding a 8051CPU with 64KB OTP ROM and 32KB SRAM. The serial interface supports handshake signals RTS and CTS. The XS1000 can access 1 x RS232/422/485 devices located virtually anywhere (via Ethernet or Internet).

The XS1000 automatically finds devices in the network and can be configured by the serial Port, Telnet or WEB Browser.

### **2.0 Features:**

- ♦ 3-in-1 RS-232/422/485 interface Max.230Kbps Serial interface and 10/100 Mbps Ethernet.
- ♦ Supports 4- and 2-wire RS-485 with AUTO-SEND™ and built-in terminator.
- ♦ Power supply: 24 VDC and optional Power over Serial.
- ♦ Terminal block for easy RS-422/485 serial wiring
- ♦ Supports IP configuration by MAC address.
- ♦ Supports Driver, TCP Server/Client, UDP Server/Client and Pair Connection protocols.
- ♦ Easy and powerful configuration management.
- ♦ Approvals: CE, RoHS.

# **3.0 . Hardware Installation & Initial Setup**

# **3.1 RS-232 Configuration**:(**DB9 Male**)

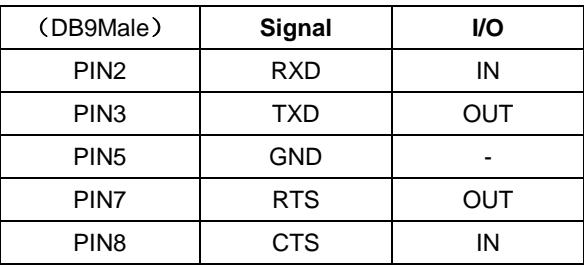

#### **3.2 RS-422/485 Configuration**:(**terminal header**)

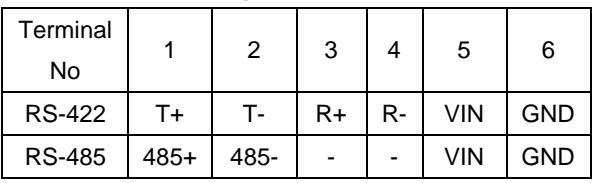

# **3.3 Connecting to 10/100M**:

Use a standard Ethernet cable to connect the XS1000 to an Ethernet switch, or use a cross-over cable if you connect it directly to a PC.

# **3.4 Power Supply**:

XS1000 needs a 9 to 24VDC 1000mA power supply.

# **3.5 XS1000 LED indication**:

- LINK: Ethernet Link established.
- ACT: Data flow TX/RX.
- PWR: Power ON.

### **3.6 Connection Diagram**

RS-232 Connection

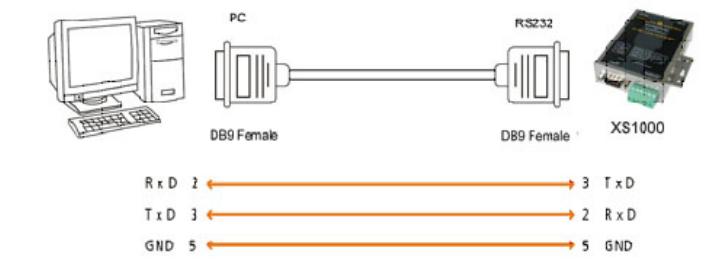

# RS-422 Connection

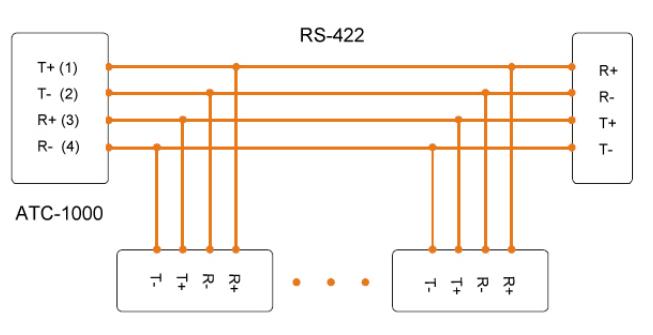

# RS-485 Connection

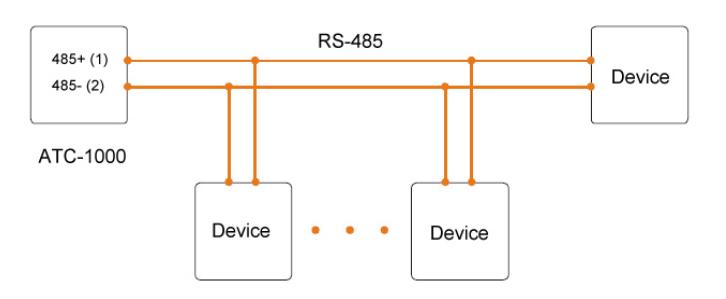

### **4.0 Configuration and Operation**

**192.168.2.2 to 192.168.2.254** range. Subnet mask 255.255.255.0. This is necessary to ensure that your computer can communicate with your XS1000. Your computer must have an Ethernet card and TCP/IP installed. TCP/IP should already be installed on computer using Windows 98/2000/XP and later operating systems.

- B. The **default IP address of the XS1000 is 192.168.2.1.** Open your web browser and enter this IP address to connect to the XS1000.
- C. Default user name is '**admin**' and the password is '**system**'. Click "OK". The setup screen will then appear, and you can now configure the settings.
- D. Create a new COM port using VCOM.exe.

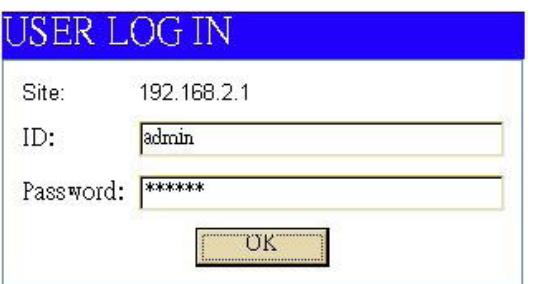

# Administrator: Authentication System IP System Status Load default setting

Functions: TCP Mode UDP Mode **UART** ADC DIDO Reset Device

Menus explained:

#### **4.3 Administrator Setup**

Main admin window.

#### **4.4 Authentication**

The user can change the username and password to prevent unauthorized access. Login ID and password authentication, the maximum number of

characters is 15, (characters and numbers).

User Name: default **admin**

Password: default **system**

#### **Authentication Configuration**

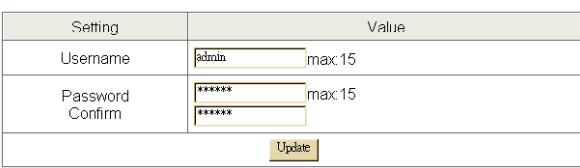

### **4.5 System IP**

The XS1000 support two IP connection types: Static IP and DHCP. These types are listed in the Web page for the IP Configuration settings. Each setup screen and available features will differ depending on what kind of IP connection types you select. Default is Static IP

#### **System IP Configuration** Value Setting  $\boxed{192}$   $\boxed{168}$   $\boxed{2}$   $\boxed{1}$ IP Address Subnet Mask 255 255 255 0 192 168 2 254 Gateway  $\boxed{192}$   $\boxed{168}$   $\boxed{2}$   $\boxed{253}$ DNS IP Configure C Static C DHCP Update

**Static (or Fixed) IP IP Address:** default **192.168.2.1 Subnet mask:** default **255.255.255.0 Gateway:** default **192.168.2.254** Primary DNS: default **192.168.2.253** If you are connecting through a static or fixed IP from your network environment, perform these steps: **Step 1:** Enter IP address **Step 2: Enter Subnet mask Step 3: Enter Gateway IP address Step 4: Enter Primary DNS IP address Step 5:** click Update button **4.6 DHCP Host Name (Optional):** default **NETUART**, maximum length **15** characters. If there is a DHCP Server existing in your network environment, you can set the IP configuration to DHCP to get a dynamic IP address. The **Host Name** is an *optional*

#### **5.0 System Status**

This screen shows the XS1000's current status. All of the information provided is read-only.

Kernel Version: the installed version of the kernel.

item, depending on your DHCP Server setting.

MAC Address: The present device MAC Address.

**Nickname:** the product's NetUART model name.

### **System Status**

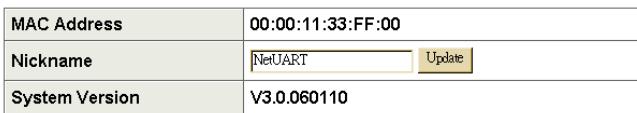

#### **5.0 Load default setting**

Allows the user to reset the XS1000 to default settings. The MAC Address will not be updated.

#### Load Default Setting to EEPROM Load

#### **5.1 Telnet**

Telnet connection setting:

Telnet Server/Client: Currently used to determine if the device is a Telnet Server or Client.

#### **5.2 Operation mode**

The XS1000 supports four operation modes: TCP Server, TCP Client, UDP Server and UDP Client. These modes are listed in the Web page for the Operation Mode setting. Each setup screen and available features will differ depending on what kind of operation mode you select. Default is TCP Server.

#### **5.3 TCP Server**

#### **Port Number:** default **23**, range **0** to **65535**

If your device is acting as a passive device to accept commands from a remote device and the data needs to be guaranteed to be received by the peer is your concern, then you can set the XS1000 as TCP <u>Server</u>. Be sure the value of the setting **Port Number** is same as your remote control application using.

# **Client mode inactive timeout (minutes):** default **20** ( 0=Disable)

If you want to keep the connection between XS1000 and your remote control application always on, then set the value of item **Client mode inactive timeout (minutes)** to 0, otherwise, when the inactive time of 'no traffic' on the line reach the configured value, the XS1000 will terminate the connection. **5.4 TCP Client** 

**Remote Connection Port Number:** default **23**, range **0** to **65535**

#### **Remote Host IP Address:** default **210.200.181.102**

If your device is acting as an active device to report real-time status to remote devices and the data needs to be guaranteed to be received by the peer is your concern, then you can set the XS1000 as TCP Client . Be sure the value of the setting **Remote Connection Port Number** is same as your remote control application using the correct value of **Remote Host IP Address**.

#### **5.5 UDP Server**

**Local Port Number:** default **21**, range **0** to **65535** If your device is acting as a passive device to accept commands from a remote device and the data needs to be guaranteed to be received by peer is *not* your concern, then you can set XS1000 as UDP Server. Be sure the value of item **Local Port Number** is same as what your remote application is using.

#### **5.6 UDP Client**

**Remote Connection Port Number:** default **21**, range **0** to **65535**

**Remote Host IP Address:** default 192.168.2.2 If your device is acting as an active device to report real-time status to a remote device and the data be guaranteed to be received by the peer is *not* your

concern, then you can set XS1000 as TCP Client. Be sure the value of item **Remote Connection Port Number** is same as your remote control application using the correct value of **Remote Host IP Address**.

#### **Telnet Control**

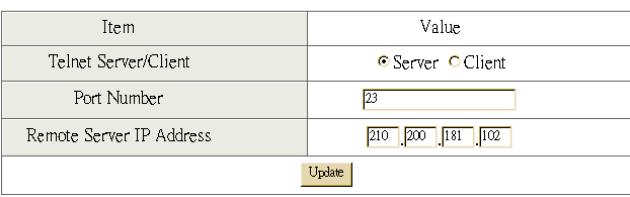

### **6.0 UART Control (RS-232)**

Use VCOM for creating a new COM port.

The XS1000 support three serial types: RS232, RS422 and RS485.

Baud Rate: default 57600, range 300bps to 230.4Kbps.

Character Bits: 5, 6, 7, 8 (default).

Parity Check: None (default), even, odd, space, mark.

Stop Bits: 1 (default), 1.5 or 2.

Hardware Flow Control: None (default) or Hardware.

#### **UART Control**

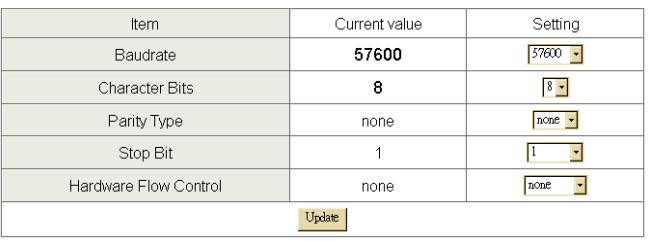

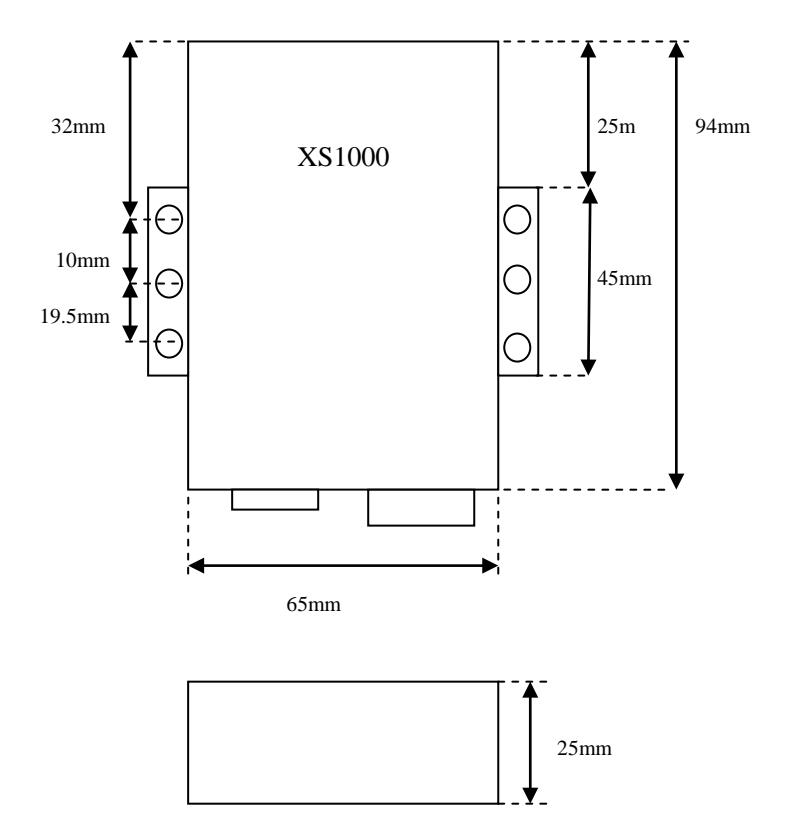

**Note to Admin Panel's UART Control advanced settings:**

**Character 1 and 2:** These are HEX numbers. Default value: 00FF. When sending data from serial to TCP the data is fist stored in the cache, not until the value of character 1 or 2 is received from the serial side the data is released from the cache and sent to TCP.

**Silent time:** If there is no data sent or received for the number of milliseconds specified the connection is dropped.

**Drop character:** Drops the delimiter character of the serial port when sending to TCP, (the receiver doesn't display the character).

# **How to hardware reset XS1000**

- 1. Disconnect the Ethernet cable
- 2. Disconnect the serial cable
- 3. Disconnect the power supply
- 4. Unscrew the two screws on each side on the unit and carefully remove the cover
- 5. Locate the small white reset button, next to the power supply jack
- 6. Press and **hold** the reset button
- 7. While holding the reset button connect the power supply
- 8. The Power LED light will come on
- 9. After 7 10 seconds, while holding the reset button, the green LED will flash briefly one time
- 10. The ATC-1000 now has been reset to factory settings
- Notice: the unit can also be reset from the web interface

To access technical support, please visit the U.S. Converters website at: [www.USconverters.com](http://www.usconverters.com/) Here you will find: - Latest drivers and updates for download - Technical tips - Documentation - Configuration support - and much more… Feel free to contact our technical support team at [mail@usconverters.com](mailto:mail@usconverters.com) with any issues.

Copyrights © U.S. Converters